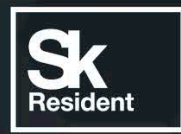

PROGRAMLAB

ВИРТУАЛЬНЫЙ ЛАБОРАТОРНЫЙ КОМПЛЕКС «XVMNA»

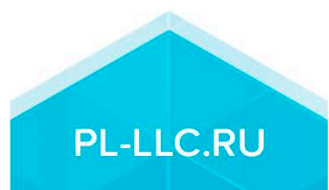

## **1. Управление**

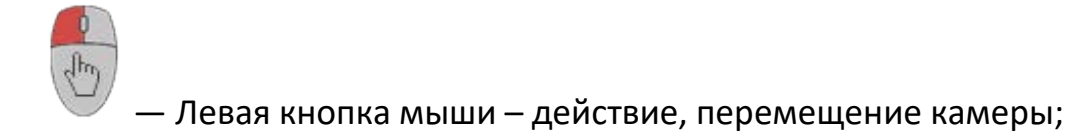

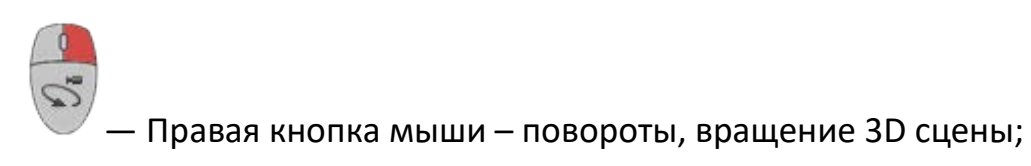

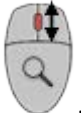

— Вращение колеса мыши – приближение\отдаление относительно выбранных трехмерных объектов;

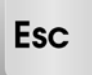

- Вызов меню программы

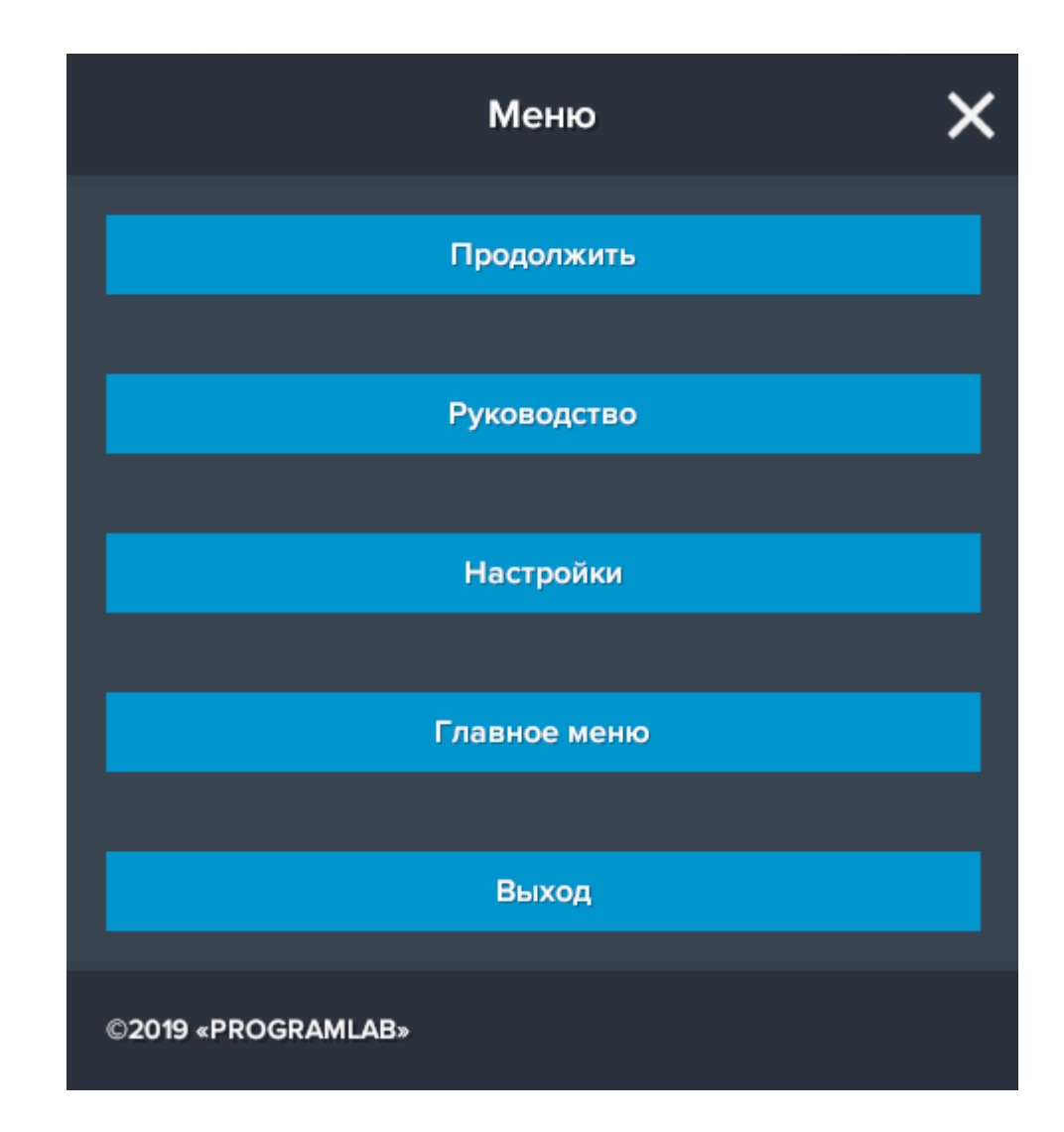

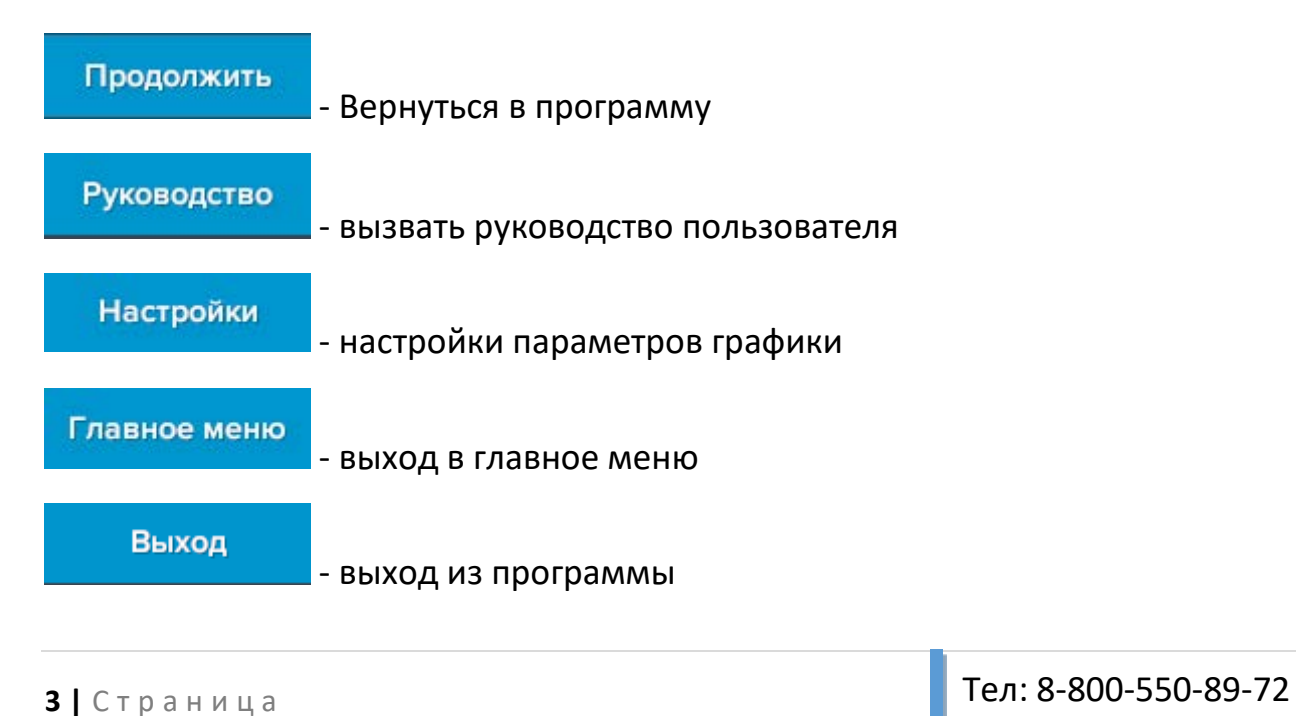

E-mail: [sale@pl-llc.ru](mailto:sale@pl-llc.ru) Website: PL-LLC.RU

На рисунке представлено главное меню программы

Для запуска программы нажмите

В случае, если предусмотрена защита посредством USB-ключа, то перед запуском нажмите Запросить сессию по USB-ключу активации доступа к программе.

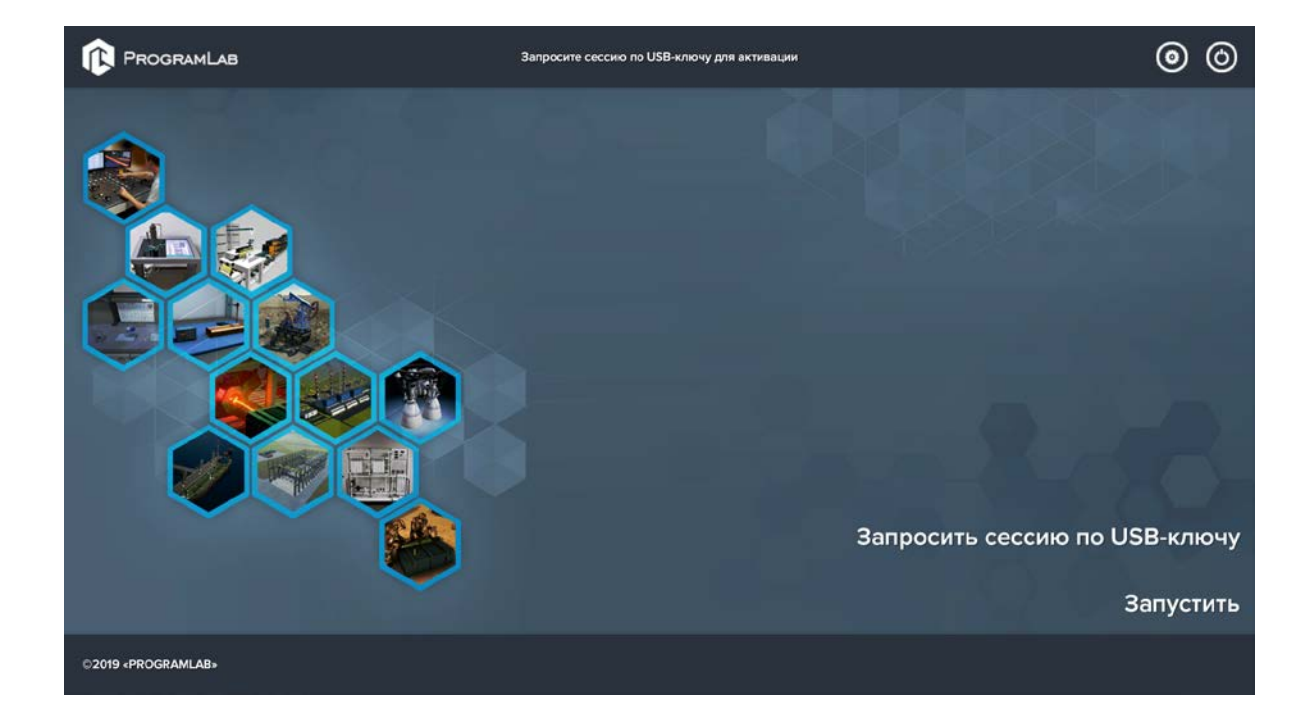

Для изменения настроек графики нажмите клавишу .

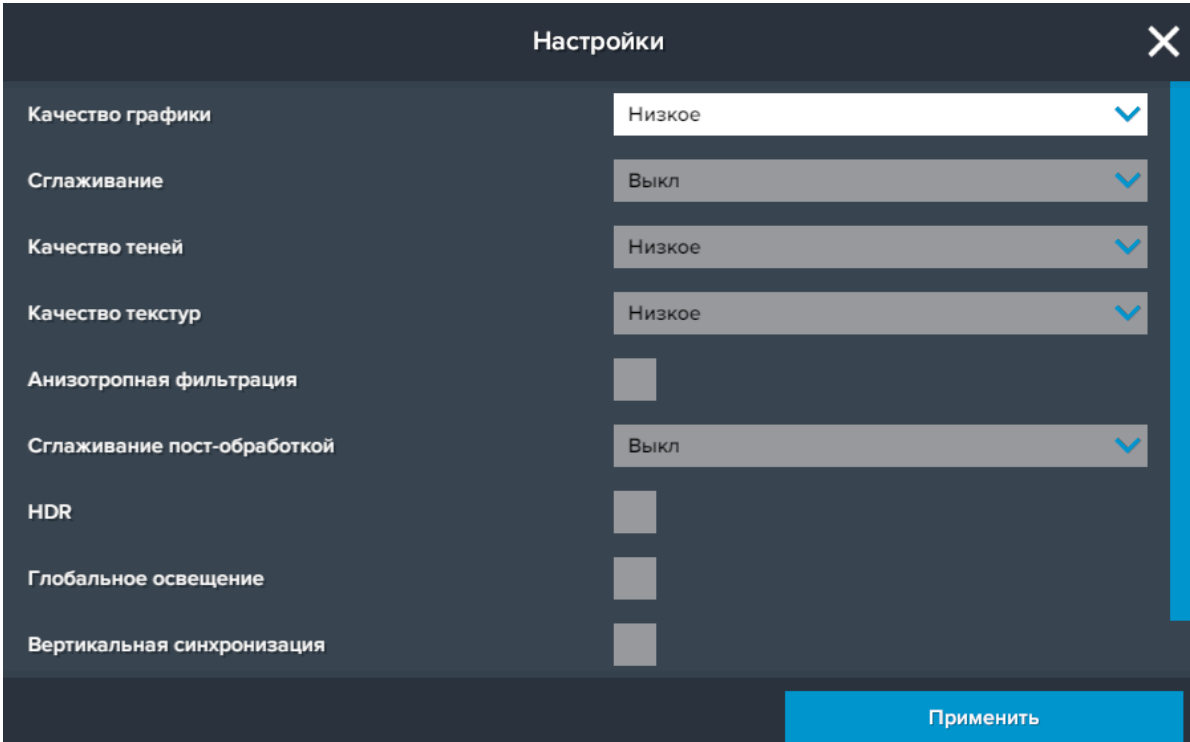

Нажмите Применить для закрытия окна.

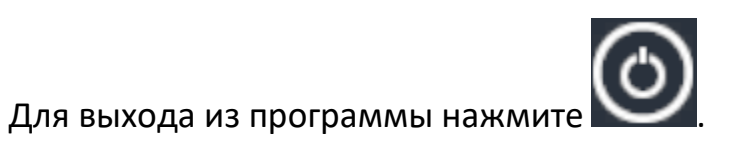

## **2. Интерфейс**

Интерфейс программы представленный на рисунке 1, состоит из рабочей области, набора вкладок и панели выбора действия для выделенного объекта в правой части экрана.

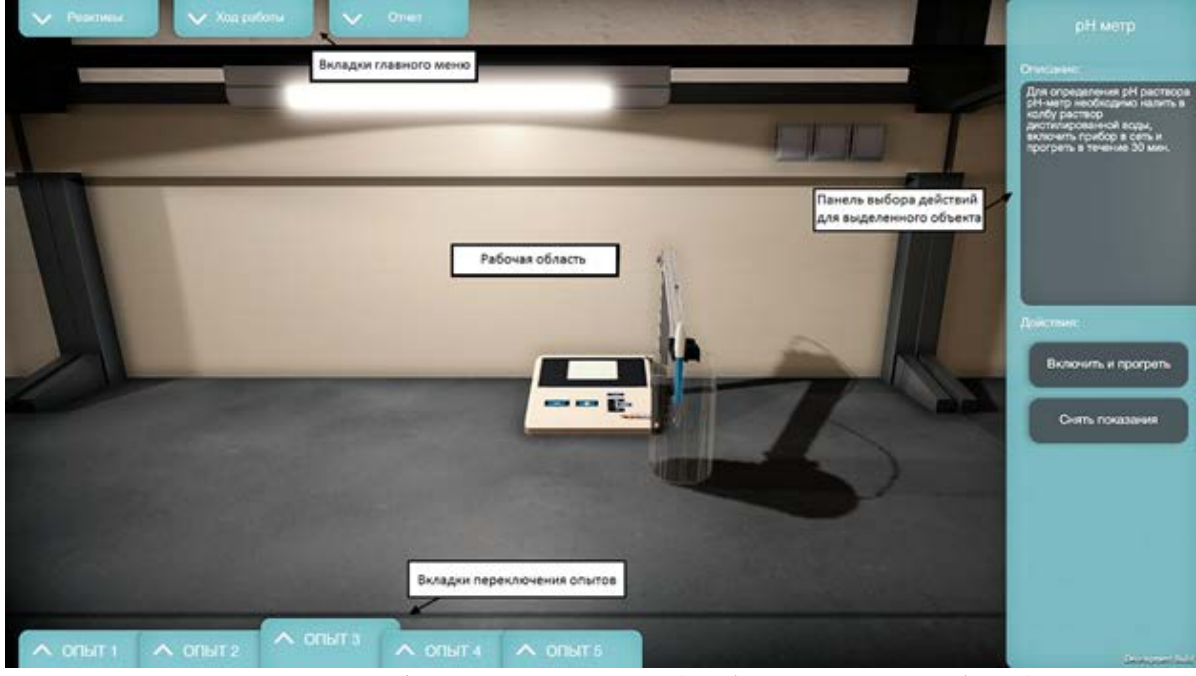

Рис. 1 – Интерфейс программы (лабораторной работы)

### **3. Работа в программе**

Вкладки главного меню:

• Ход работы

Прежде чем приступить к выполнению лабораторной работы необходимо ознакомиться с ходом работы. В данной вкладке представлен порядок выполнения работы в полном объеме.

• Реактивы

Перечень реагентов, используемых в работе. Перетаскивание реагентов производиться перемещением объекта с зажатой ЛКМ. При добавлении некоторых реагентов появляется всплывающее окно в котором требуется задать количество вещества.

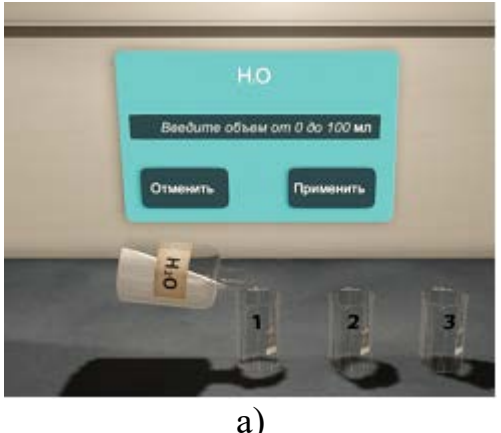

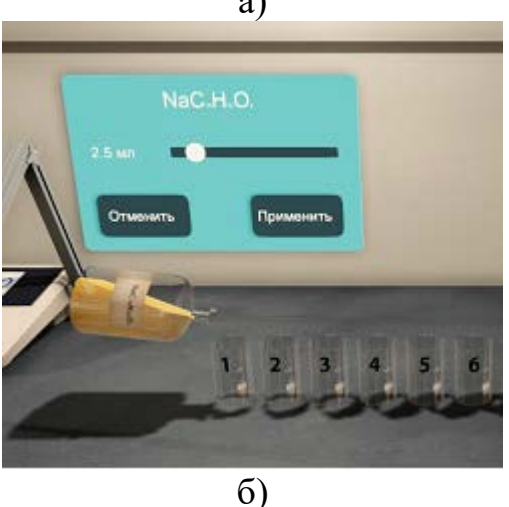

Рис. 2 – Всплывающая панель задания количества реагента: а) – с клавиатуры; б) – с помощью ползунка

После добавления в химическую посуду нескольких реагентов требуется нажать кнопку *Смешать* в панели выбора действий для данной емкости. Для повторного использования емкости, прежде чем добавить новые реагенты нужно нажать кнопку *Очистить* на боковой панели.

• Отчет.

В ходе выполнения лабораторной работы или после окончания нужно заполнить отчет. В данном отчете, студент заполняет нужные поля и таблицы. При вводе формулы цифры автоматически становятся индексами, а коэффициенты и степени окисления записываются в специальные поля. После заполнения формы нужно нажать на кнопку «Создать отчет» и выбрать расположение файла с необходимым названием. Отчет будет сохранен в формате \*pdf.

В меню выбора действий для выделенного объекта располагаются специальные кнопки различные для каждого прибора. В определенных экспериментах появляются всплывающие панели с возможностью выбрать требуемый реагент (рис. 3).

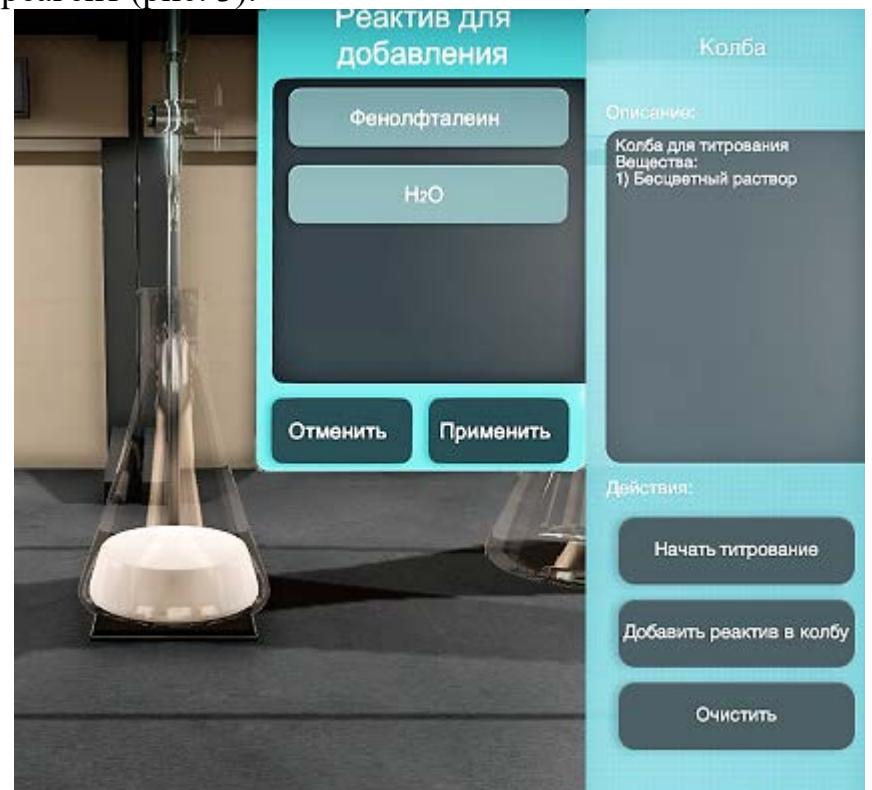

Рис. 3 – Всплывающая панель выбора реактива для титрования

В лабораторных работах, в которых необходимо продолжительное время для прохождения реакции, в главном меню располагается вкладка выбора времени ожидания (рис.4).

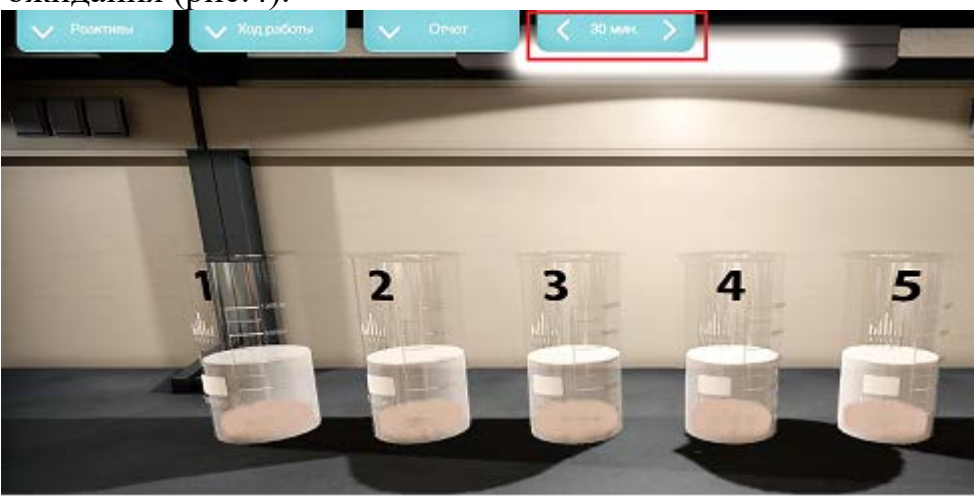

**8 |** Страница **Велича Гел: 8-800-550-89-72** E-mail: [sale@pl-llc.ru](mailto:sale@pl-llc.ru) Website: PL-LLC.RU

#### Рис. 4 – Вкладка выбора времени ожидания в главном меню

В лабораторных работах присутствуют как аналоговые, так и цифровые приборы. Показания аналоговых приборов пользователь может наблюдать как непосредственно на шкале прибора, так и в боковом меню (рис.5).

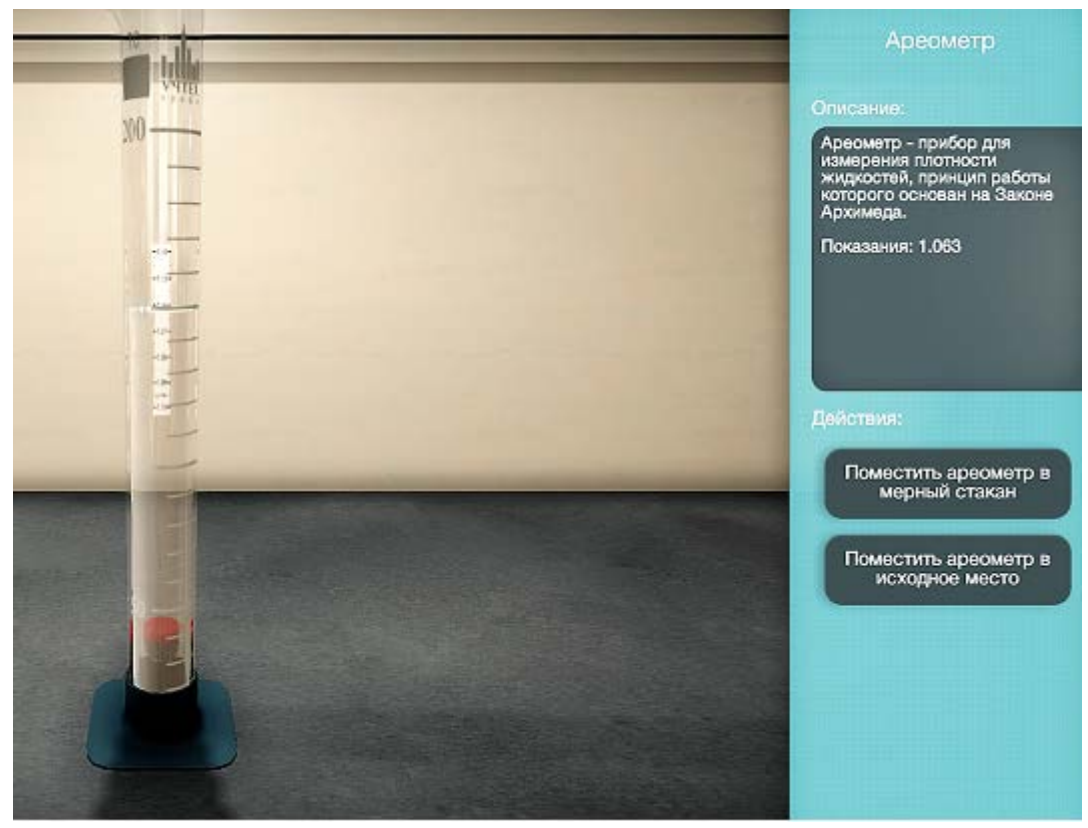

Рис. 5 – Показания ареометра отображаются как на самой шкале, так и в описании прибора

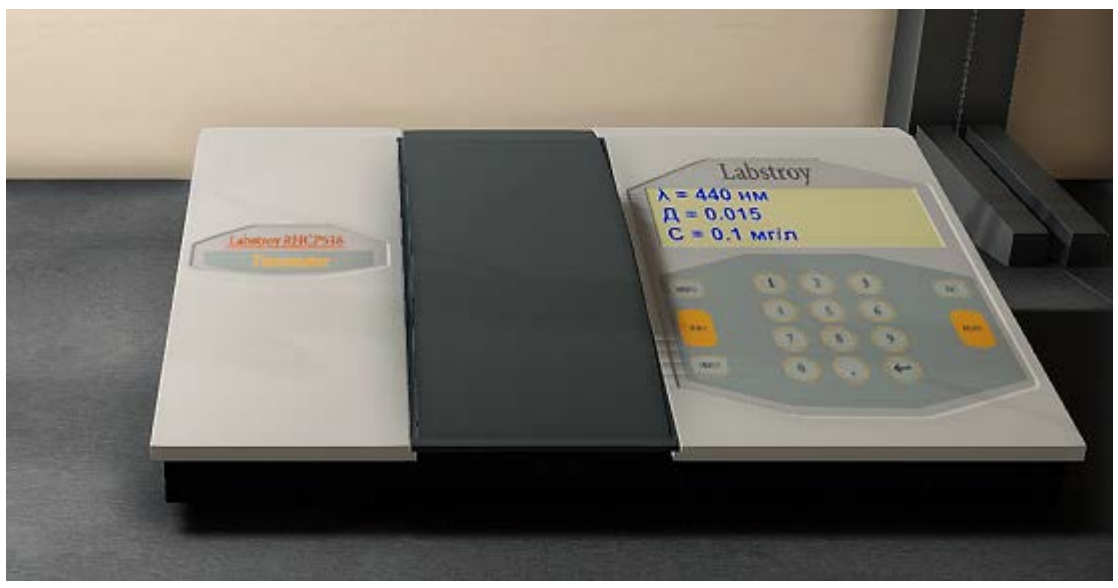

Рис. 6 – Показания цифрового прибора на дисплее

## **Системные требования:**

- Операционная система: Windows 7/8/10.
- Процессор (CPU): 1.6 ГГц
- Оперативная память (RAM): 512 Мб
- Актуальная версия DirectX
- Свободное место на жёстком диске: ~100 МБ.

## **Установка программного комплекса:**

После получения файла установочного дистрибутива выполните следующие шаги:

- 1. Установите программное обеспечение, или убедитесь, что оно уже установлено.
- 2. Запустите Chemistry\_Setup\_vX.X.X.exe (где X.X.X текущая версия программного обеспечения учебного модуля).
- 3. Следуйте инструкциям программы установки учебного модуля: выберите папку для установки программного обеспечения, папку для создания ярлыка, дополнительные задачи. По готовности программы к установке нажмите «Установить».
- 4. Дождитесь, пока учебный модуль установится на ваш компьютер.
- 5. Запустите учебный модуль с помощью появившегося ярлыка на рабочем столе или запустите PLCore и выберите модуль в списке на вкладке ПРОЕКТЫ.
- 6. Активируйте модуль. Для этого нажмите кнопку «Активировать» и в появившемся окне скопируйте «ключ вопрос». Полученный на его основе у разработчиков «ключ ответ» вставьте в соответствующее поле и нажмите «Применить».
- 7. Запустите учебный модуль кнопкой «Запустить» или ознакомьтесь с руководством пользователя кнопкой «Справка».
- 8. Выполняйте лабораторные и учебные работы в соответствии с реализацией учебного модуля.

# Q PROGRAMLAB

121205, г. Москва, территория Сколково инновационного центра, ул. Нобеля, д.7, эт.2 пом 51 раб.12 Тел. 8-800-550-89-72 +7 (351) 225-89-72 E-mail: sale@pl-llc.ru

**PL-LLC.RU**